# Configuratie van zelf-provisioning met CUCM (IVR-gebaseerde)  $\overline{\phantom{a}}$

## Inhoud

**Inleiding** Voorwaarden Vereisten Gebruikte componenten Wat is zelfprovisioning? **Configureren** Services verbonden met zelfprovisioning Gebruikerservaring via de telefoon Problemen oplossen Te verzamelen loggen Bekende defecten Gerelateerde informatie

# Inleiding

Dit document beschrijft hoe u zelf-provisioning Functie op CUCM (IVR-gebaseerd) kunt configureren.

# Voorwaarden

## Vereisten

Cisco raadt kennis van de volgende onderwerpen aan:

- Cisco Unified Communications Manager.
- Voice-over-Internet Protocol (VoIP)
- Registratieproces van de telefoon

### Gebruikte componenten

De informatie in dit document is gebaseerd op Cisco Unified Communications Manager 10.5

De informatie in dit document is gebaseerd op de apparaten in een specifieke laboratoriumomgeving. Alle apparaten die in dit document worden beschreven, hadden een opgeschoonde (standaard)configuratie. Als uw netwerk live is, moet u de potentiële impact van elke opdracht begrijpen.

## Wat is zelfprovisioning?

Self-Provisioning is een optie die wordt geïntroduceerd in de 10.x release van Cisco Unified Communications Manager (CUCM). Het voorziet in een stekker en speeltype van functionaliteit dat het proces van de telefoonplaatsing vereenvoudigt. Door auto-registratie, sommige sjabloon en profielconfiguraties, samen met een IVR-service, hebben de CUCM-beheerders de mogelijkheid om telefoons te implementeren met minimale configuratie vooraf.

Self-Provisioning (IVR-gebaseerd) vergelijkbaar met de oude tool voor automatisch geregistreerde telefoons (TAPS). Het belangrijkste verschil met Self-Provisioning is dat de IVR-service op CUCM draait zodat u UCCX niet nodig hebt zoals bij TAPS.

## Configureren

1. Maak een Universal Apparaatsjabloon (UDT).

Stap 1. navigeren naar Gebruikersbeheer > Toevoegen telefoon > Universele apparaatsjabloon en nieuwe sjabloon toevoegen

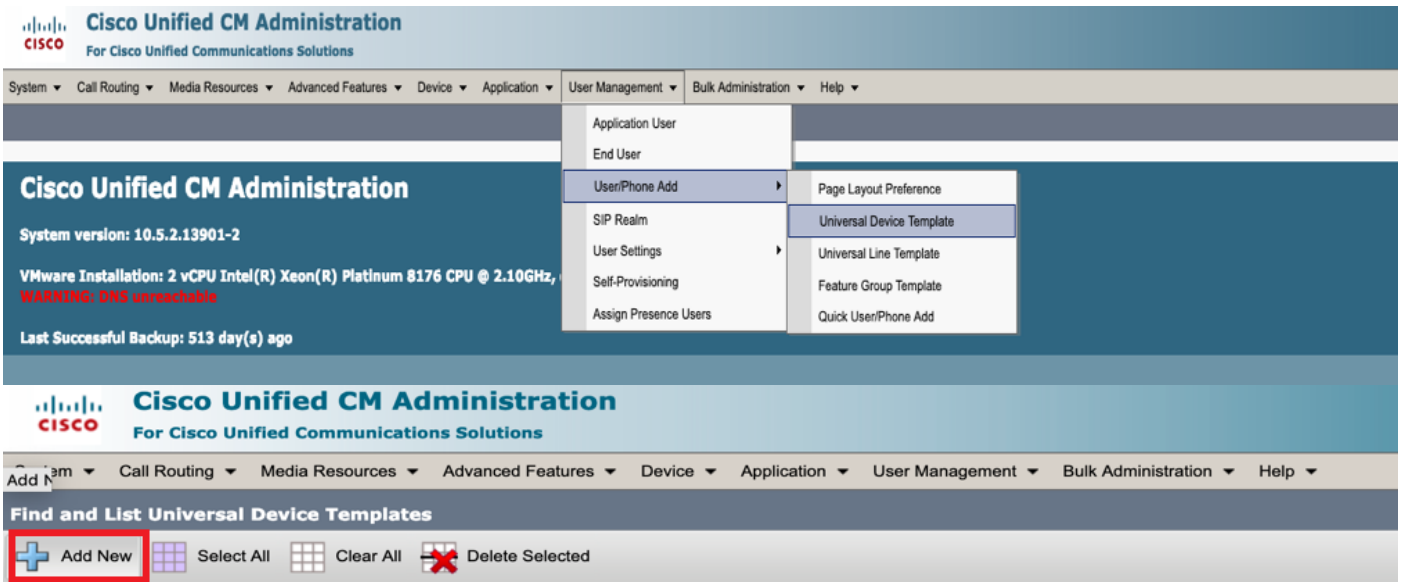

Stap 2. Pas de configuratie toe waarvan u verwacht dat de telefoons na de automatische registratie aan de nieuwe UDT nemen.

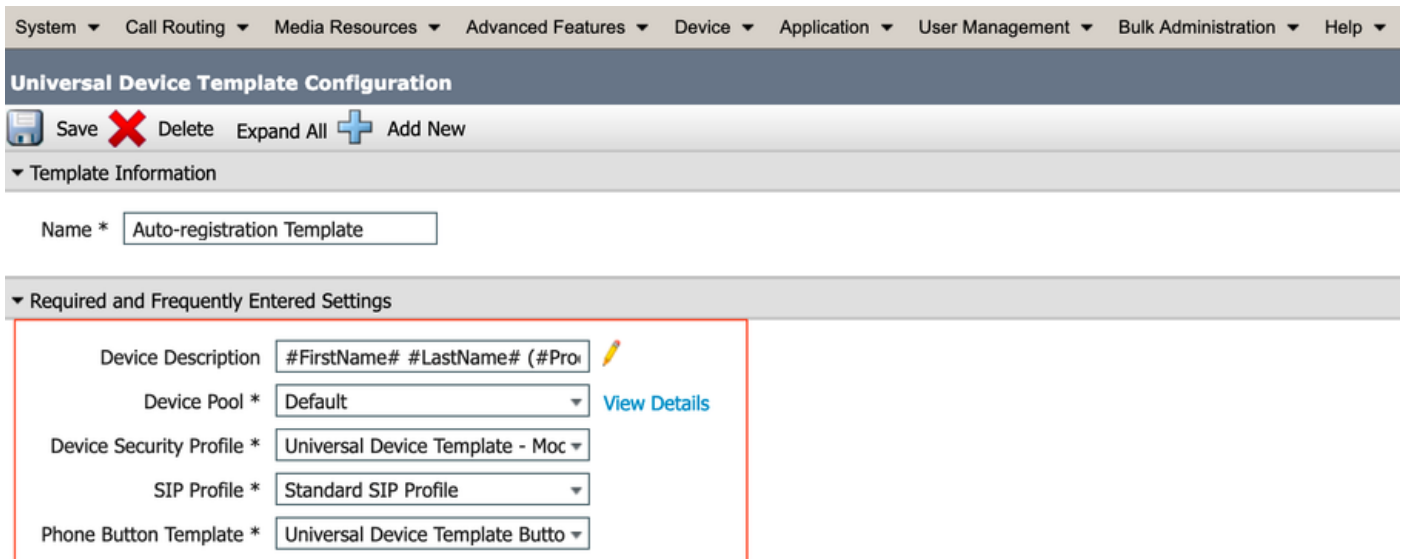

#### 2. Universele lijnsjabloon (ULT) maken.

Stap 1. Navigeer naar gebruikersbeheer > Gebruiker/telefoon Toevoegen > Sjabloon voor gebruikerslijn, zoals in de afbeelding.

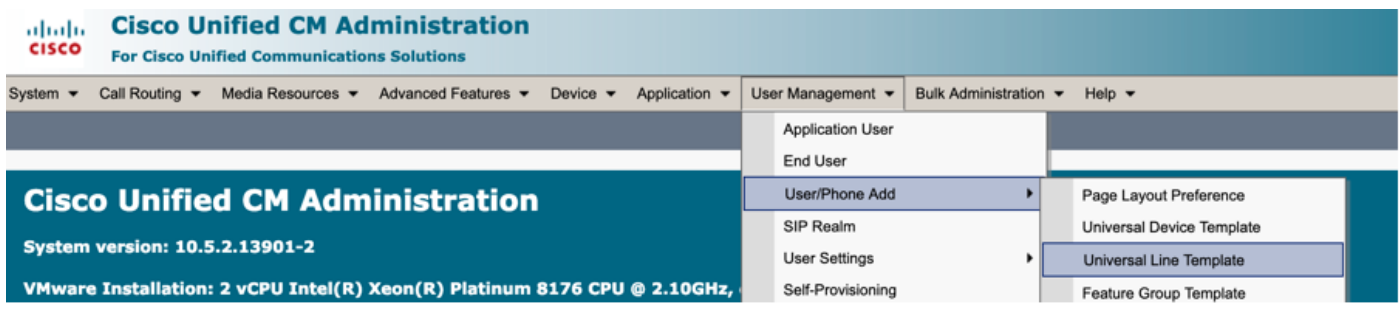

Stap 2. Voeg de routeverdeling en CSS toe die op de telefoon wordt verwacht na Automatische registratie.

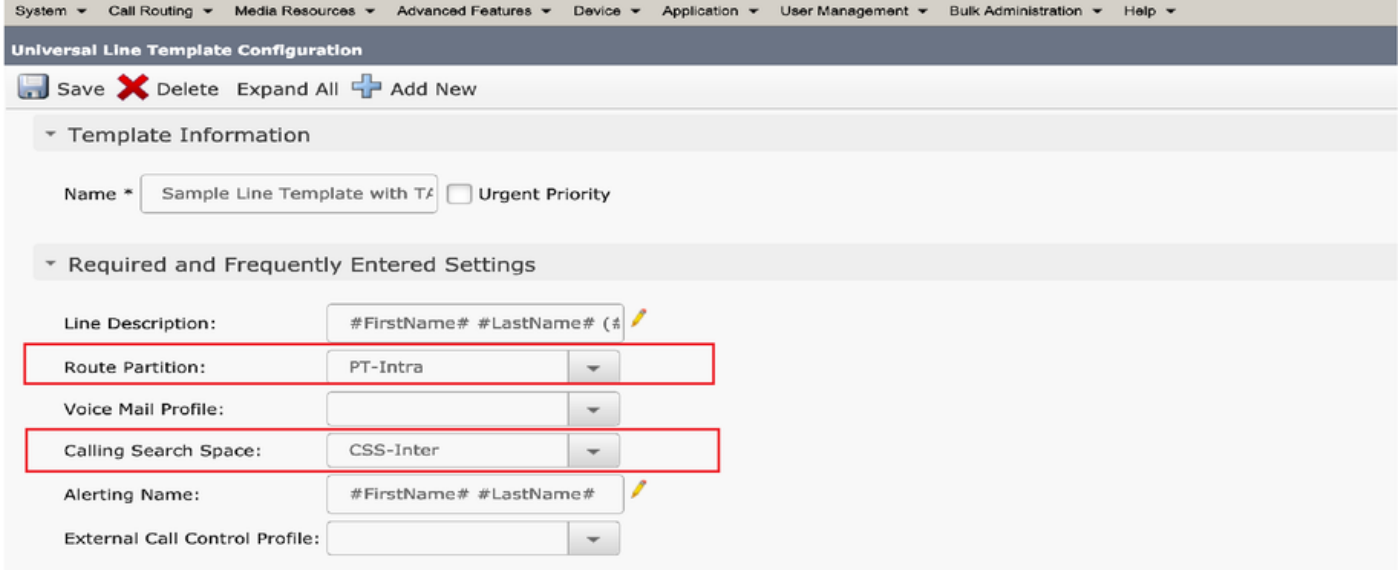

Opmerking: Deze Universal apparaatsjabloon en Universal lijnsjabloon moet worden gekoppeld aan automatische registratie, zodat telefoons de configuratie kunnen uitvoeren wanneer ze automatisch worden geregistreerd.

3. Voeg de sjablonen toe aan het CUCM-knooppunt voor automatische registratie-configuratie en navigeer naar Systeem > Cisco Unified CM, zoals in de afbeelding.

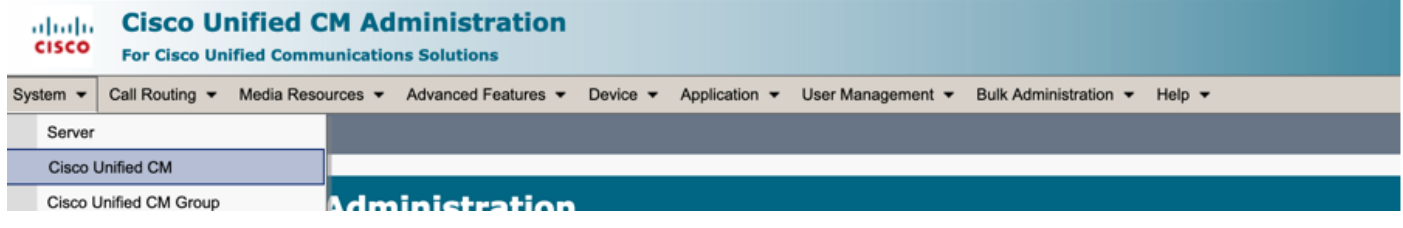

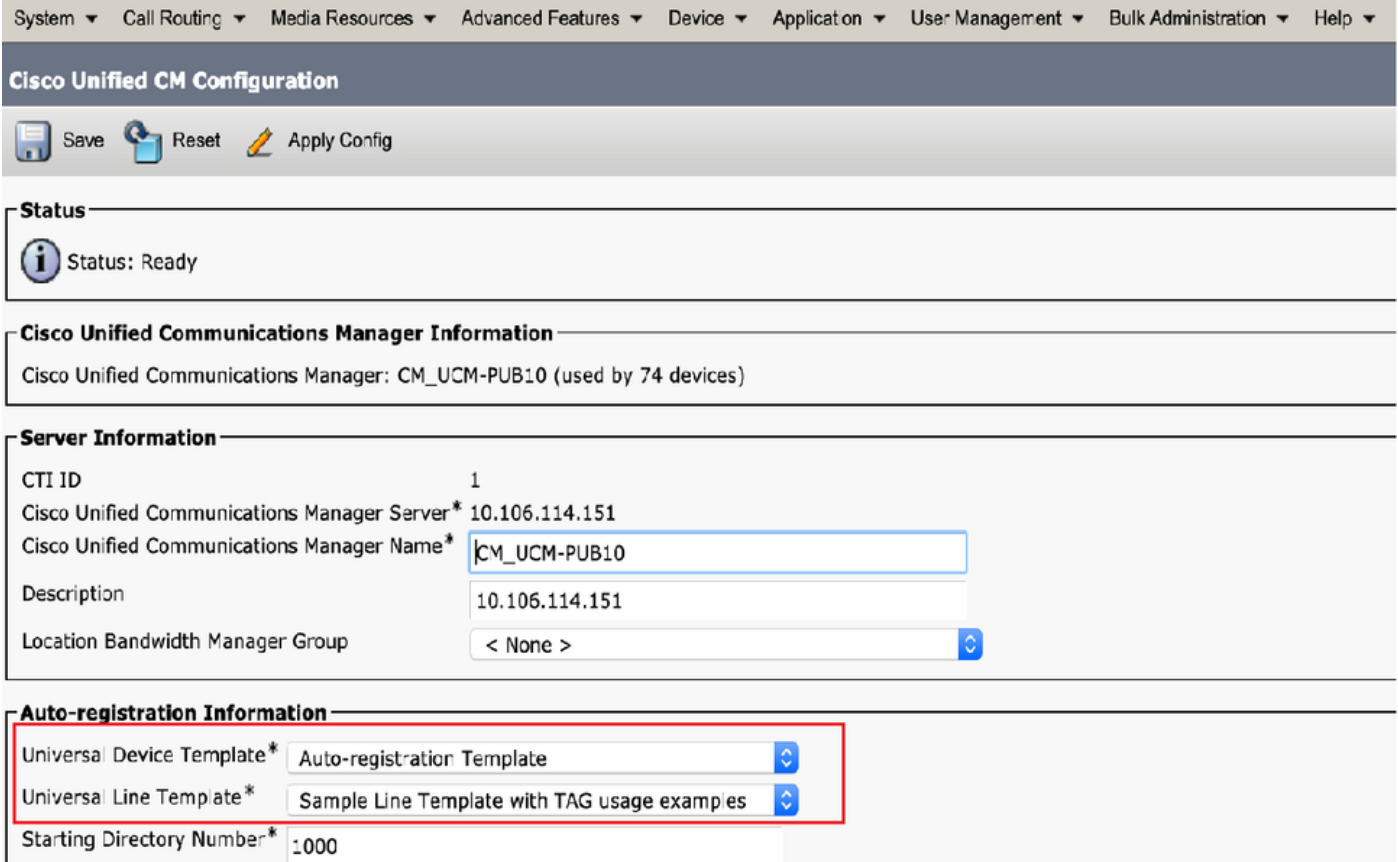

4. Voeg een nieuw gebruikersprofiel toe voor zelfprovisioning.

Stap 1. Navigeer naar gebruikersbeheer > Gebruikersinstellingen > Gebruikersprofiel, zoals in de afbeelding.

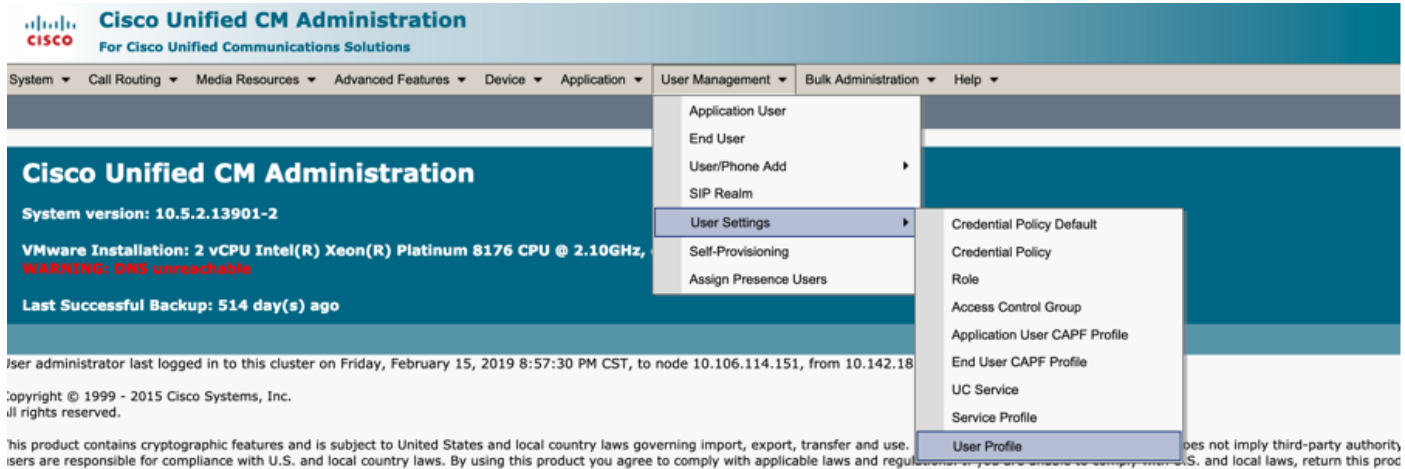

Stap 2. Voeg de sjabloon voor het gebruikersapparaat, de gebruikerslijn en controleer de selectieknop voor eindgebruiker hun eigen telefoon uit.

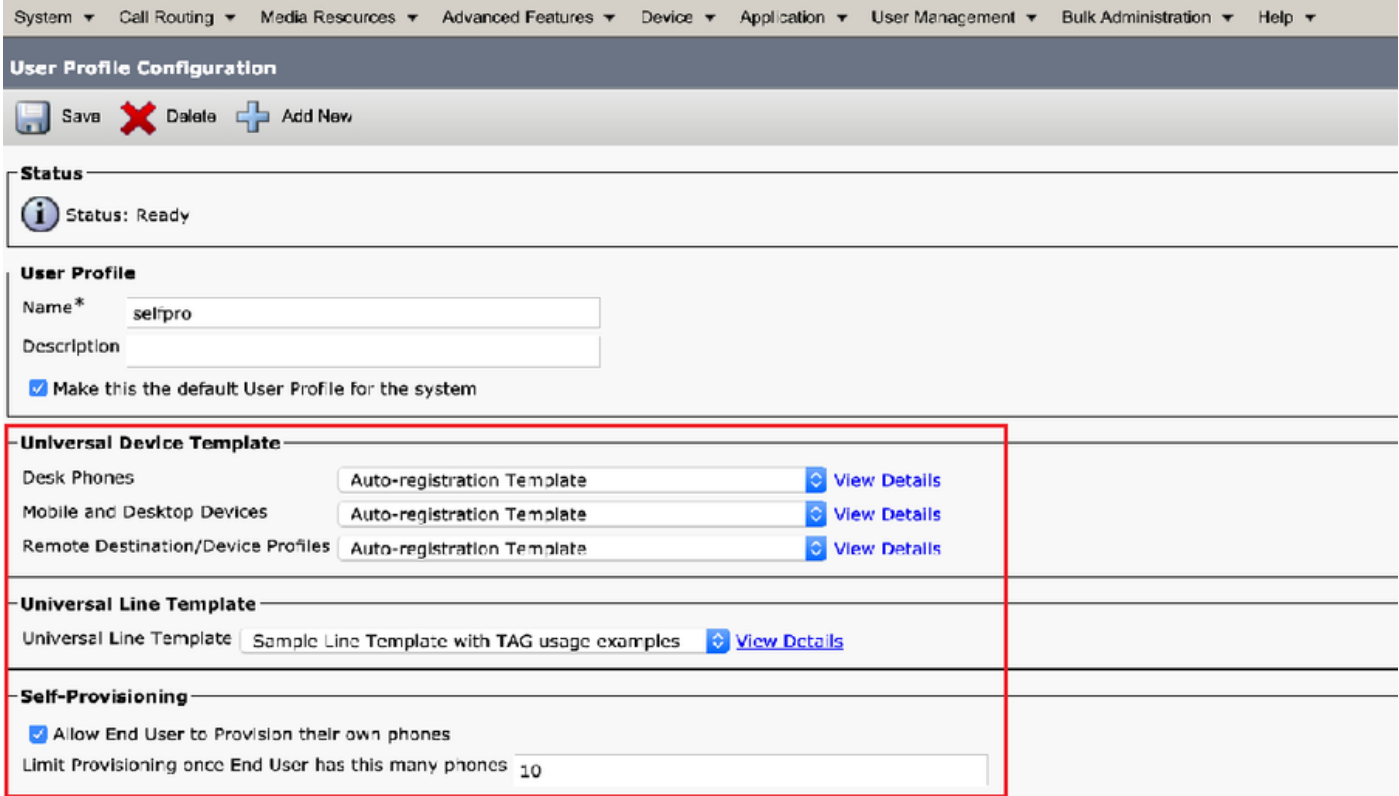

Opmerking: Deze instelling wordt toegepast wanneer de gebruikers proberen het apparaat zelf te voorzien van hun eigen uitbreidingen.

Opmerking: U kunt ook een maximumgrens aan gebruikers voor aantal apparaten instellen waarna de zelfprovisioning niet voor gebruikers zou werken.

Bijvoorbeeld: Als de gebruiker 9 apparaten heeft toegewezen aangezien de maximumgrens in bovenstaande screenshot op 10 is ingesteld, kan de gebruiker zelf slechts één apparaat leveren.

Opmerking: Als de optie "Eindgebruiker toestaan om hun eigen telefoon te verstrekken" niet is ingeschakeld. Zelfprovisioning zou niet werken voor gebruikers.

5. Maak een functiegroep voor functiekaarten en wijs het gebruikersprofiel toe. Ga nu naar gebruikersbeheer > Gebruiker/telefoon toevoegen > Functiegroep en klik op Nieuw toevoegen.

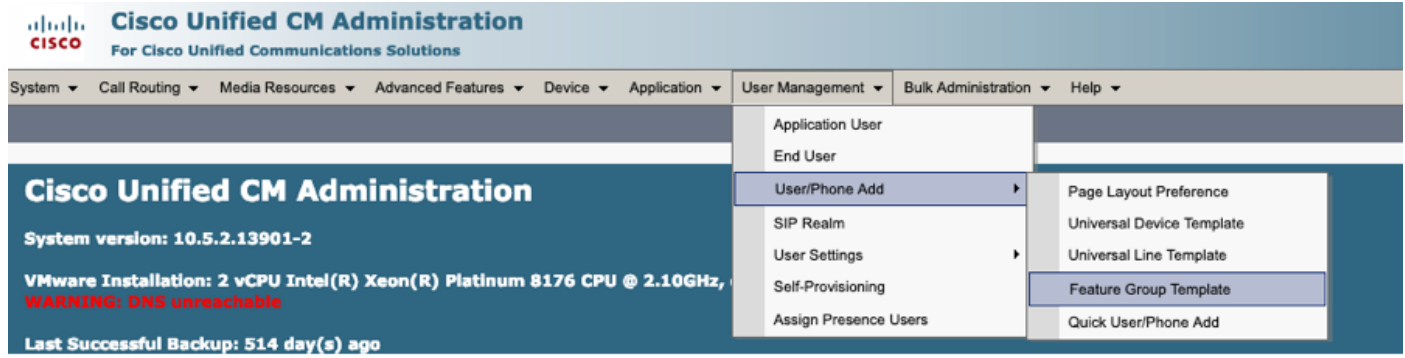

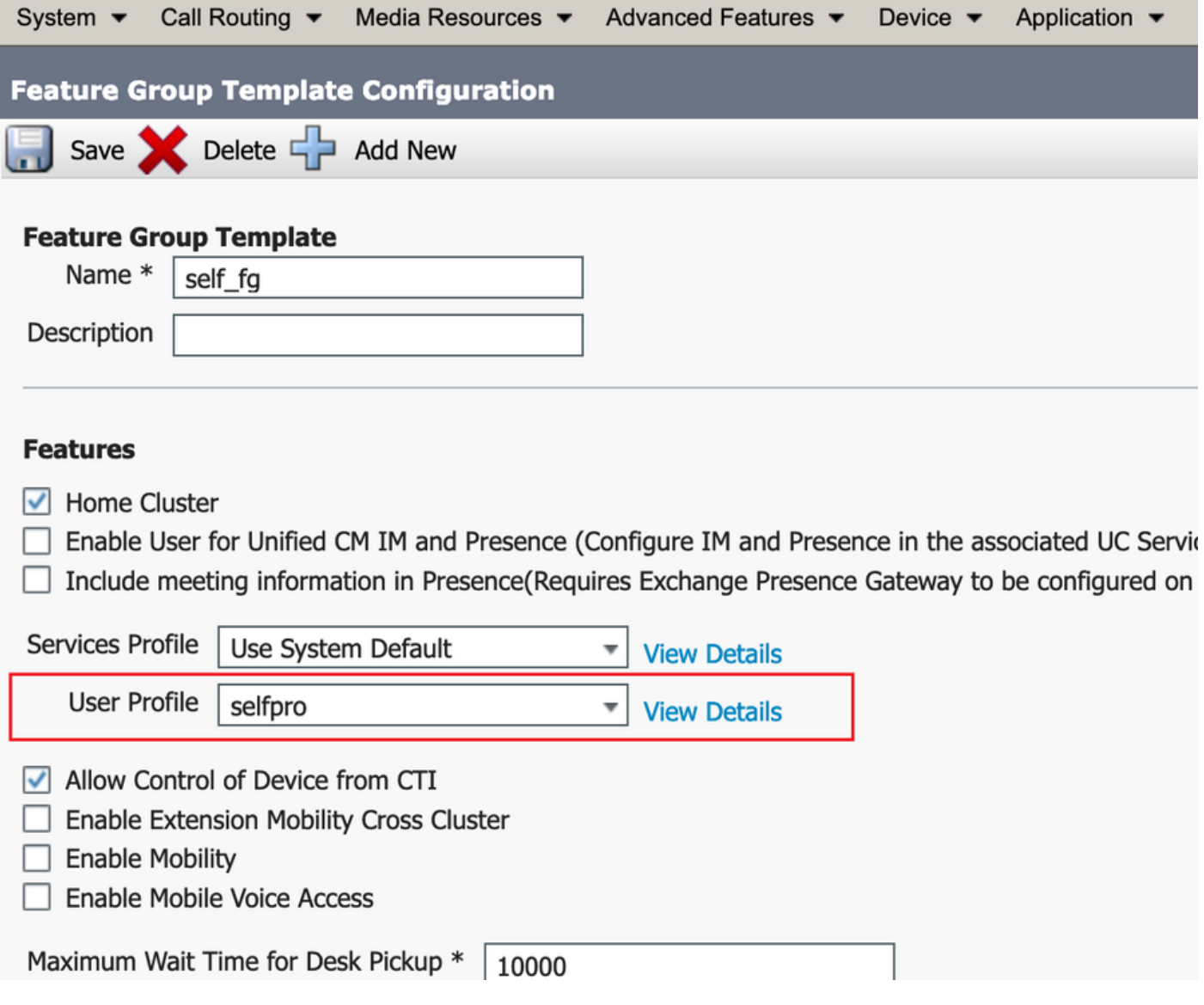

6. Maak een gebruiker van de snelle gebruiker/telefoon om pagina toe te voegen en voeg het sjabloon van de functiegroep toe.

Stap 1. Navigeer naar gebruikersbeheer > Gebruiker Telefoon Add > Snelle gebruiker/telefoon Add.

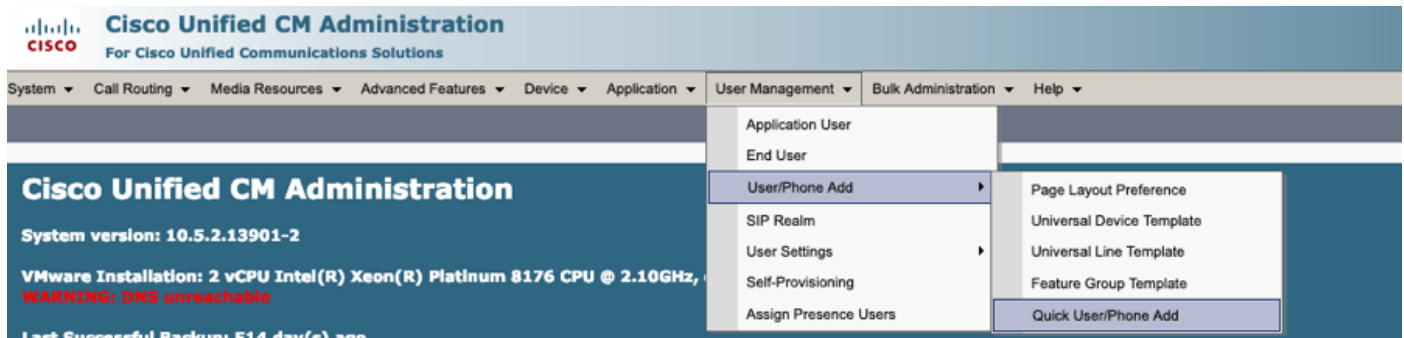

Stap 2. Voeg de standaard CCM-eindgebruikers toe onder het lidmaatschap van een toegangscontrolegroep.

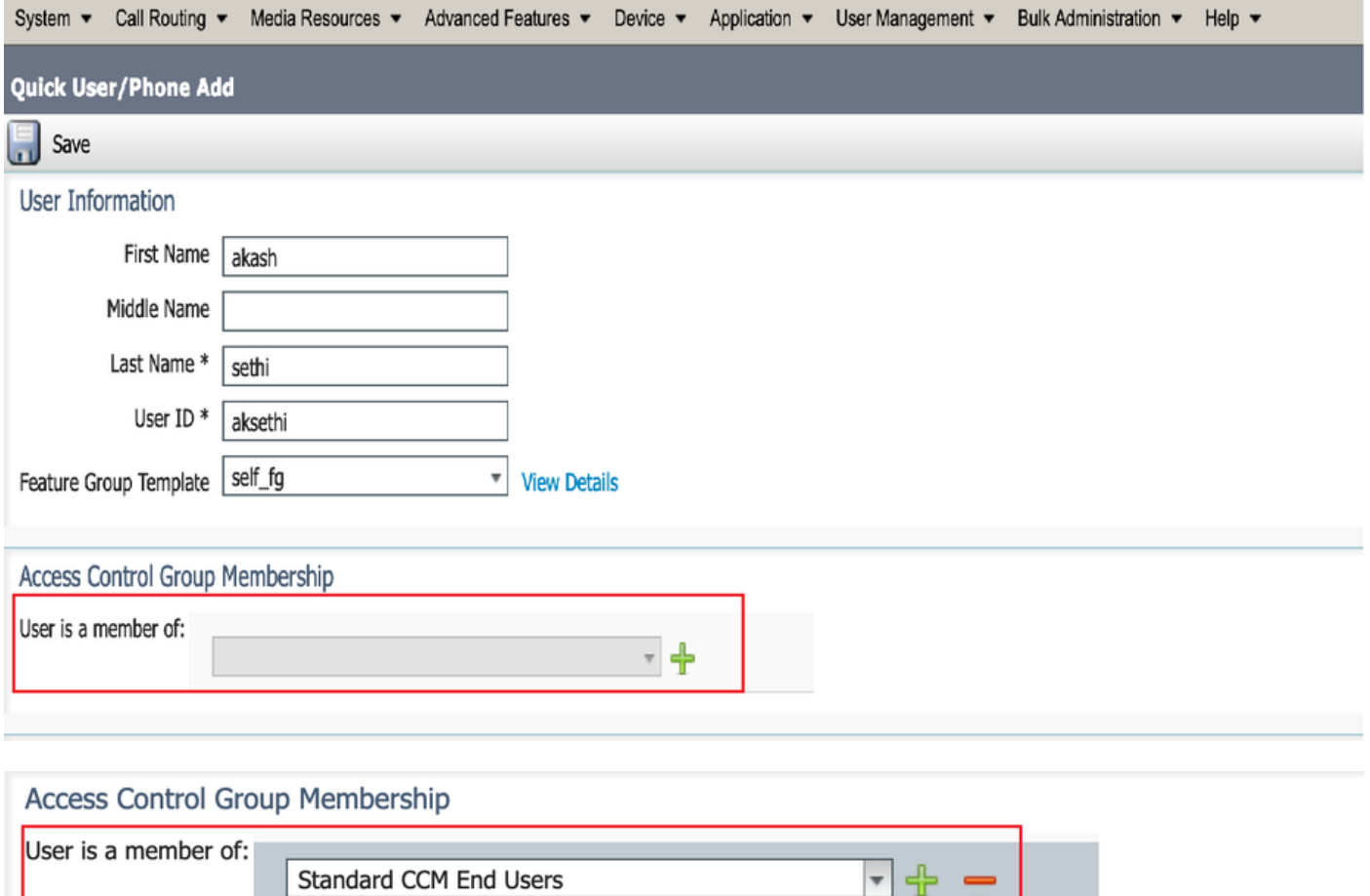

Stap 3. Voeg een extensie in het veld voor de uitbreiding aan de gebruiker toe, klik op + pictogram onder Actie om het veld in te schakelen.

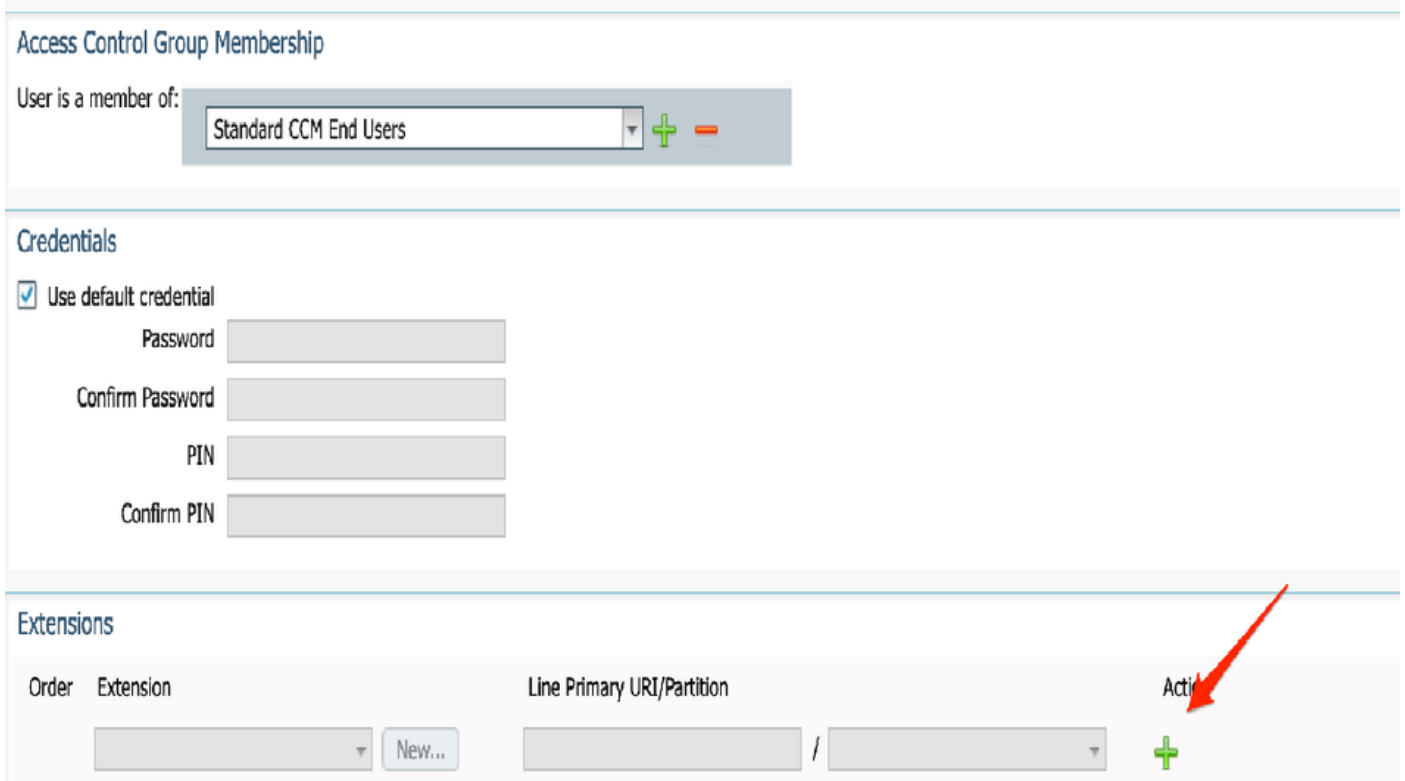

Stap 4. Als een nieuwe uitbreiding moet worden gecreëerd, klik op New en voeg een Nieuw DNA toe, zoals in de beeldoptie 1. Als de uitbreiding reeds op CUCM bestaat en aan Gebruiker moet

worden toegewezen, kies dat van het vertragingsmenu dat in optie 2 van de afbeelding hier wordt getoond.

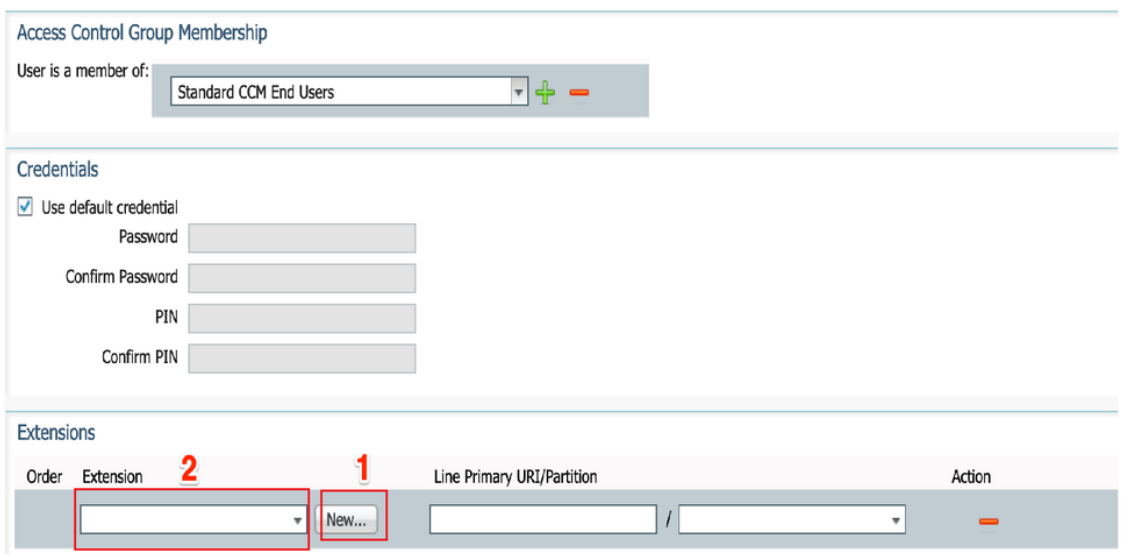

Opmerking: Zodra de gebruiker is gemaakt, wordt de primaire lijn standaard als selfservice gebruiker-ID gebruikt.

7. Controleer of de eindgebruiker de primaire uitbreiding, selservice gebruiker-ID, gebruikersprofiel en standaardrol van de eindgebruiker van CCM heeft ontvangen. navigeer nu naar gebruikersbeheer > Eindgebruiker en heb toegang tot de nieuwe gebruiker, zoals in de afbeelding wordt getoond.

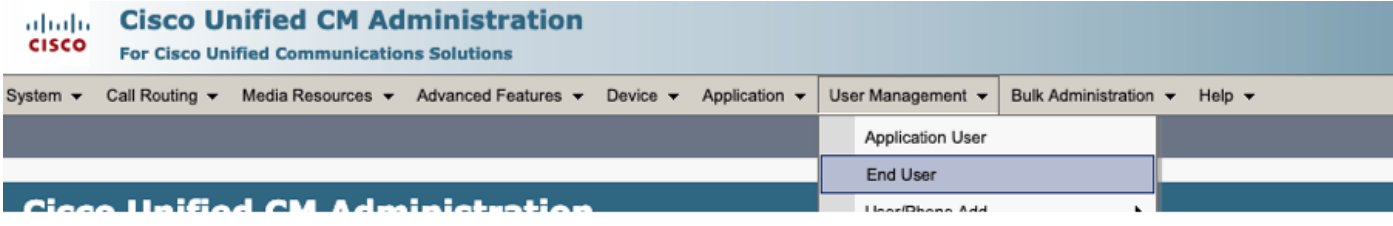

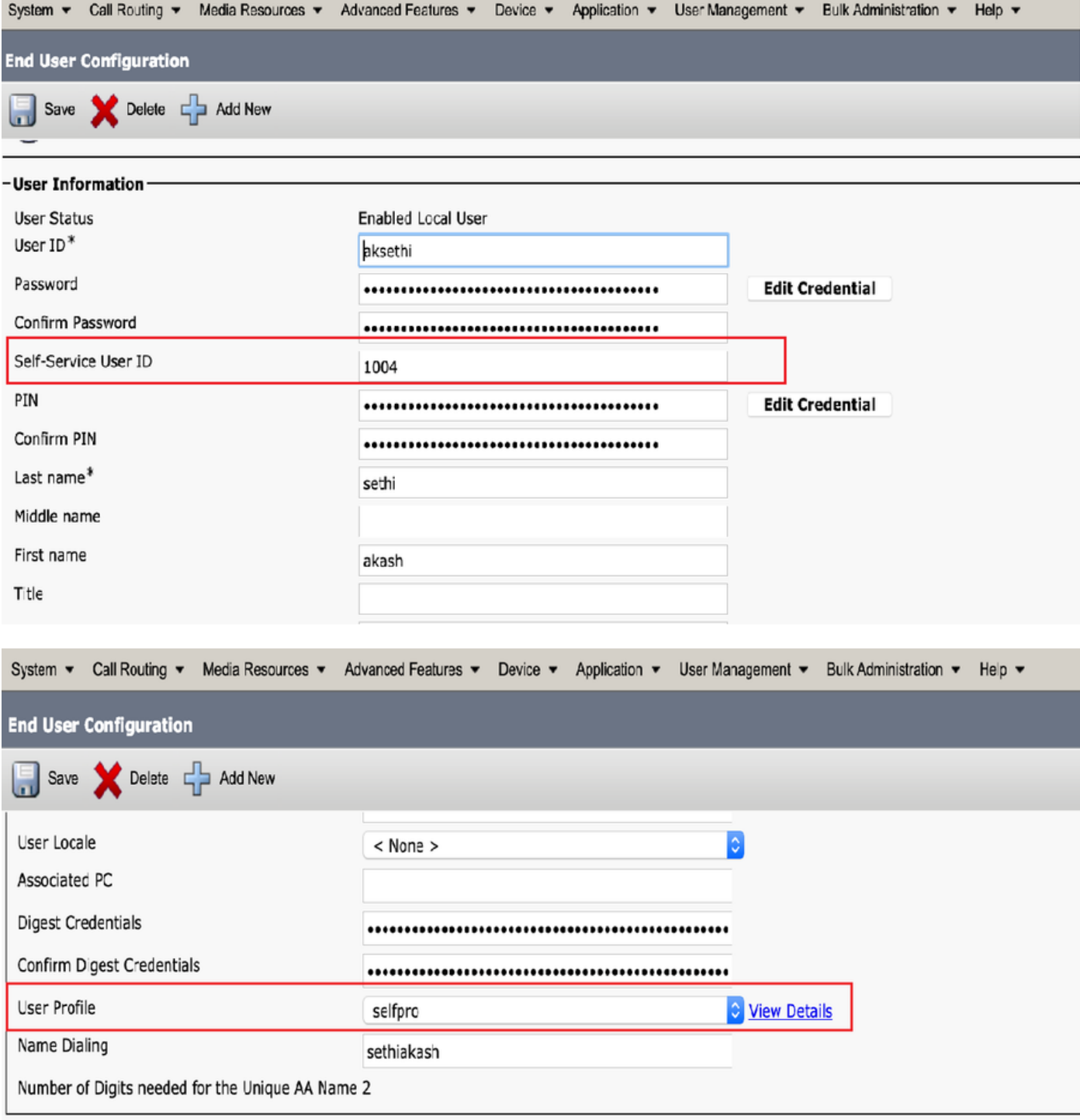

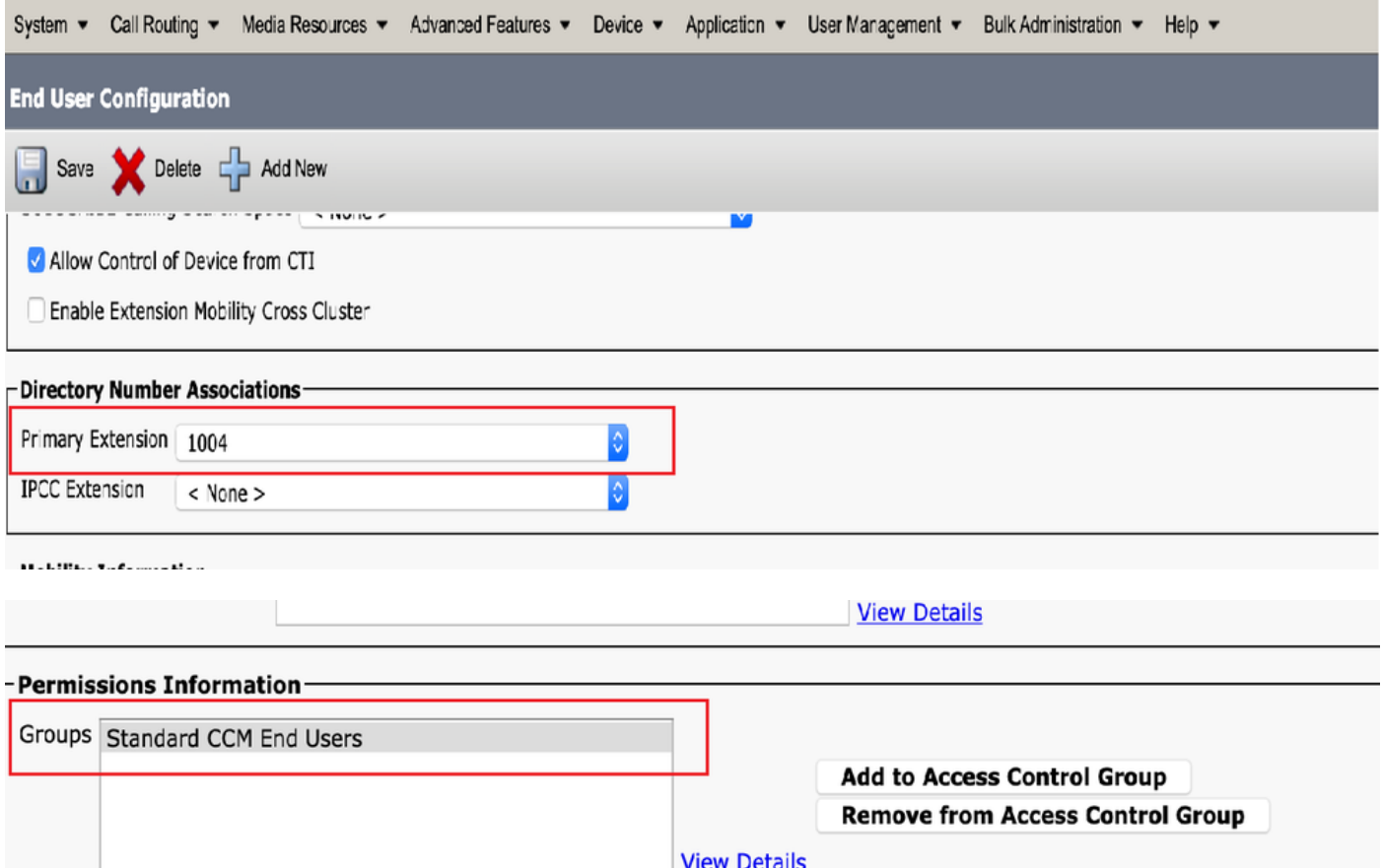

8. Om een CTI-routepunt te maken, navigeer naar het Punt van de RJslijn > CTI en klik op Add New, zoals in de afbeelding wordt getoond.

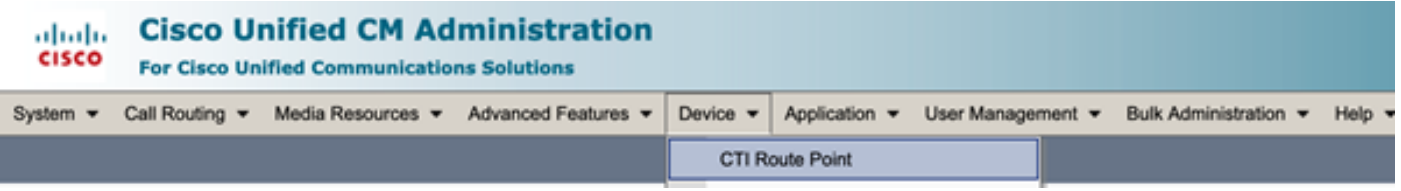

Stap 1. Voeg de items van de naam en het apparaat toe en klik op Opslaan, zoals in de afbeelding.

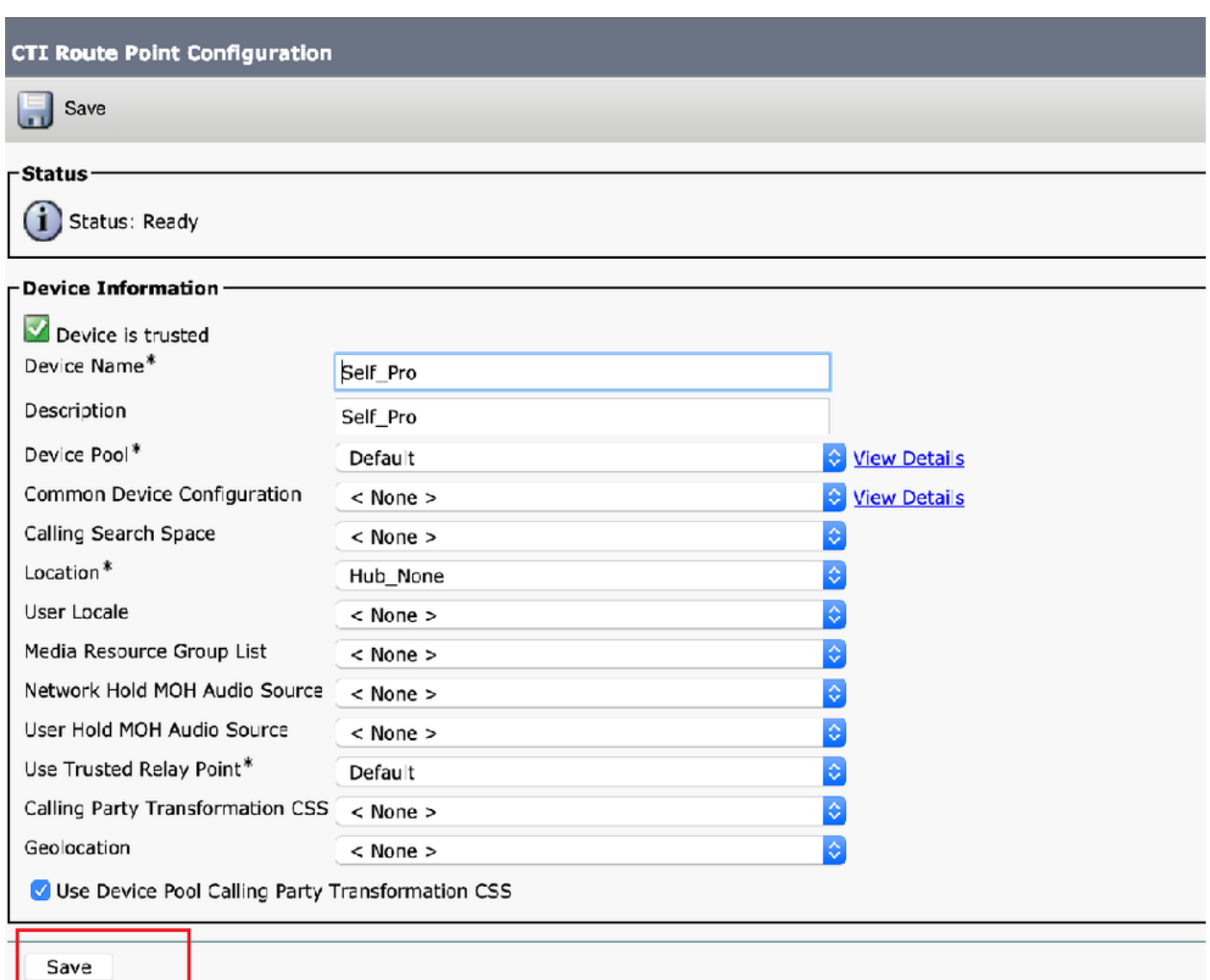

## Stap 2. Voeg een adresnummer toe aan het CTI-routepunt.

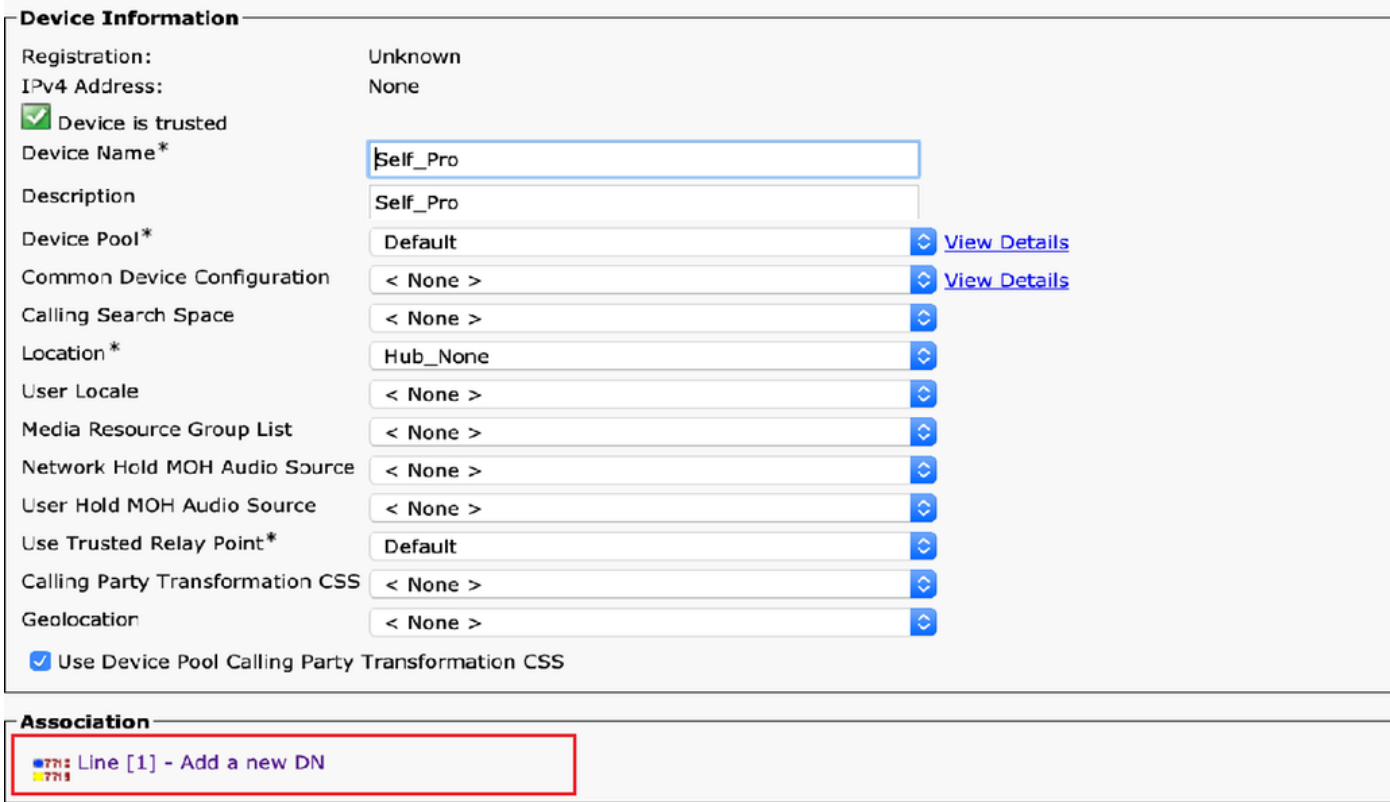

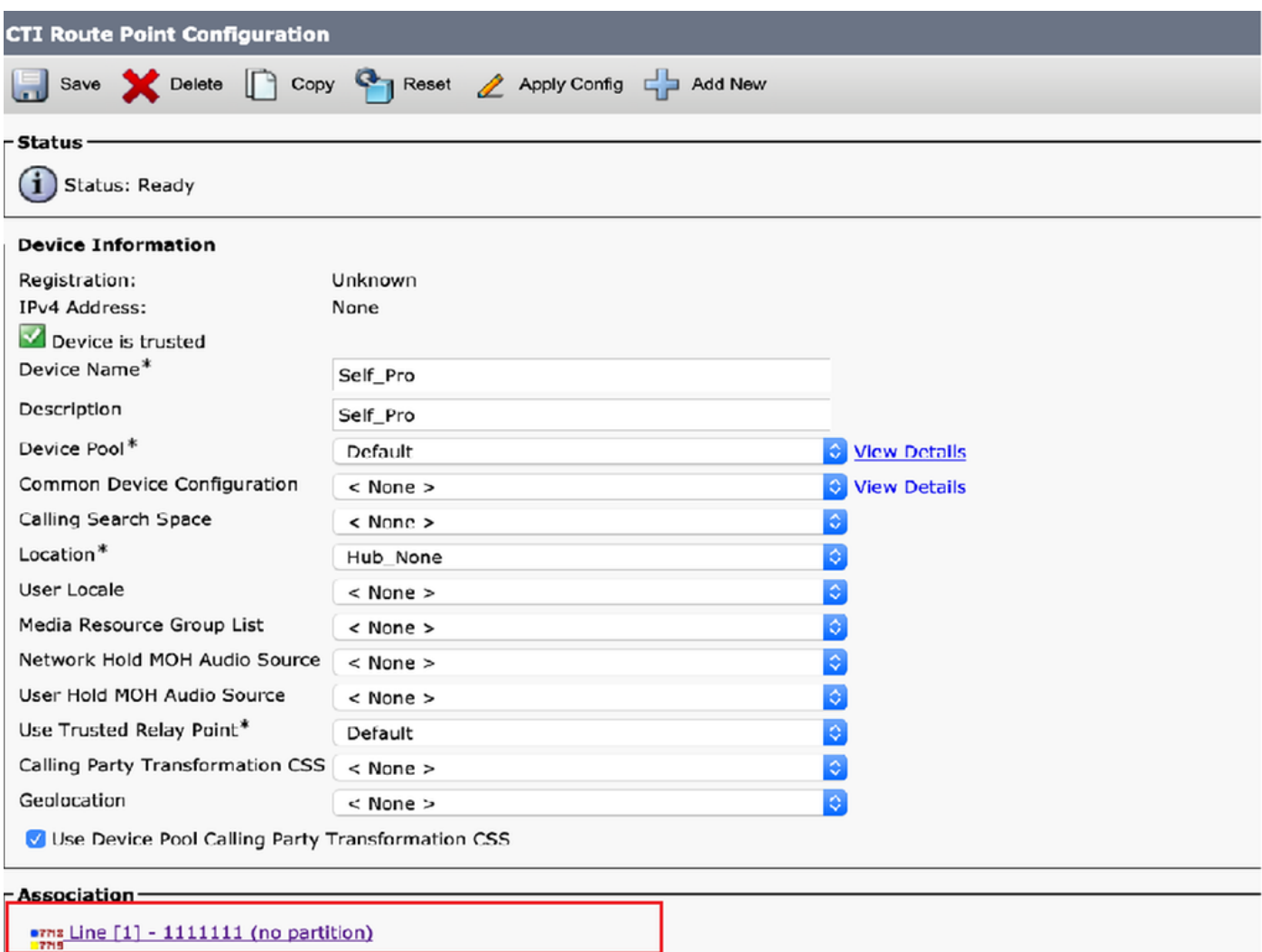

9. Als u een nieuwe toepassingsgebruiker wilt toevoegen, navigeer dan naar Gebruikersbeheer > Toepassingsgebruiker en klik op Nieuw toevoegen.

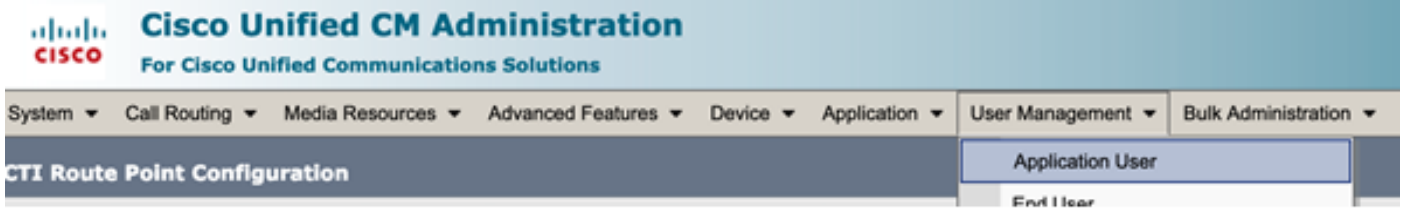

Stap 1. Voeg het gemaakte CTI-routepunt toe, onder gecontroleerde apparaten

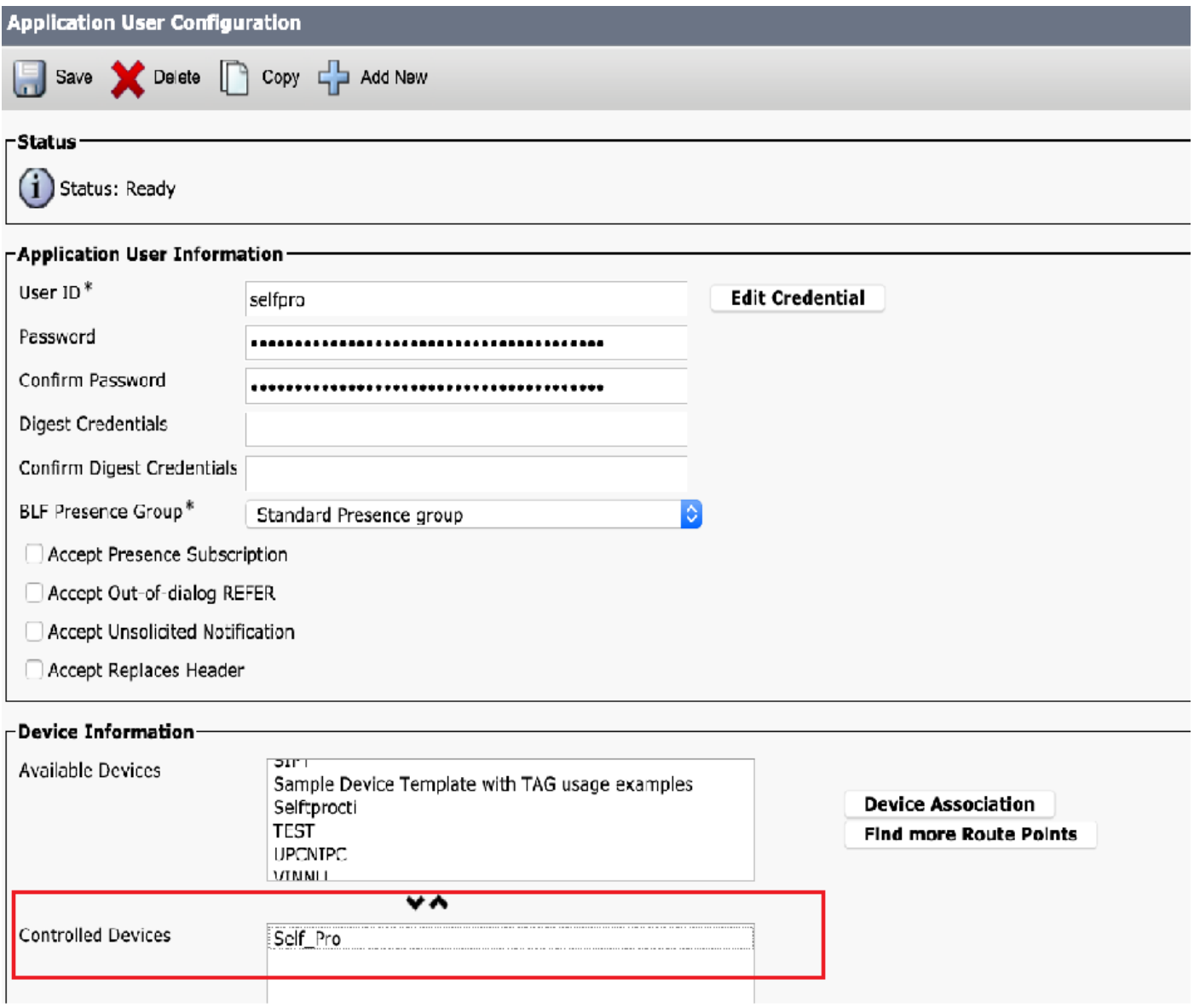

Stap 2. Voeg de standaard CTI-enabled en standaard CTI toe voor controle op alle apparaten onder **informatie over** toegangsrechten.

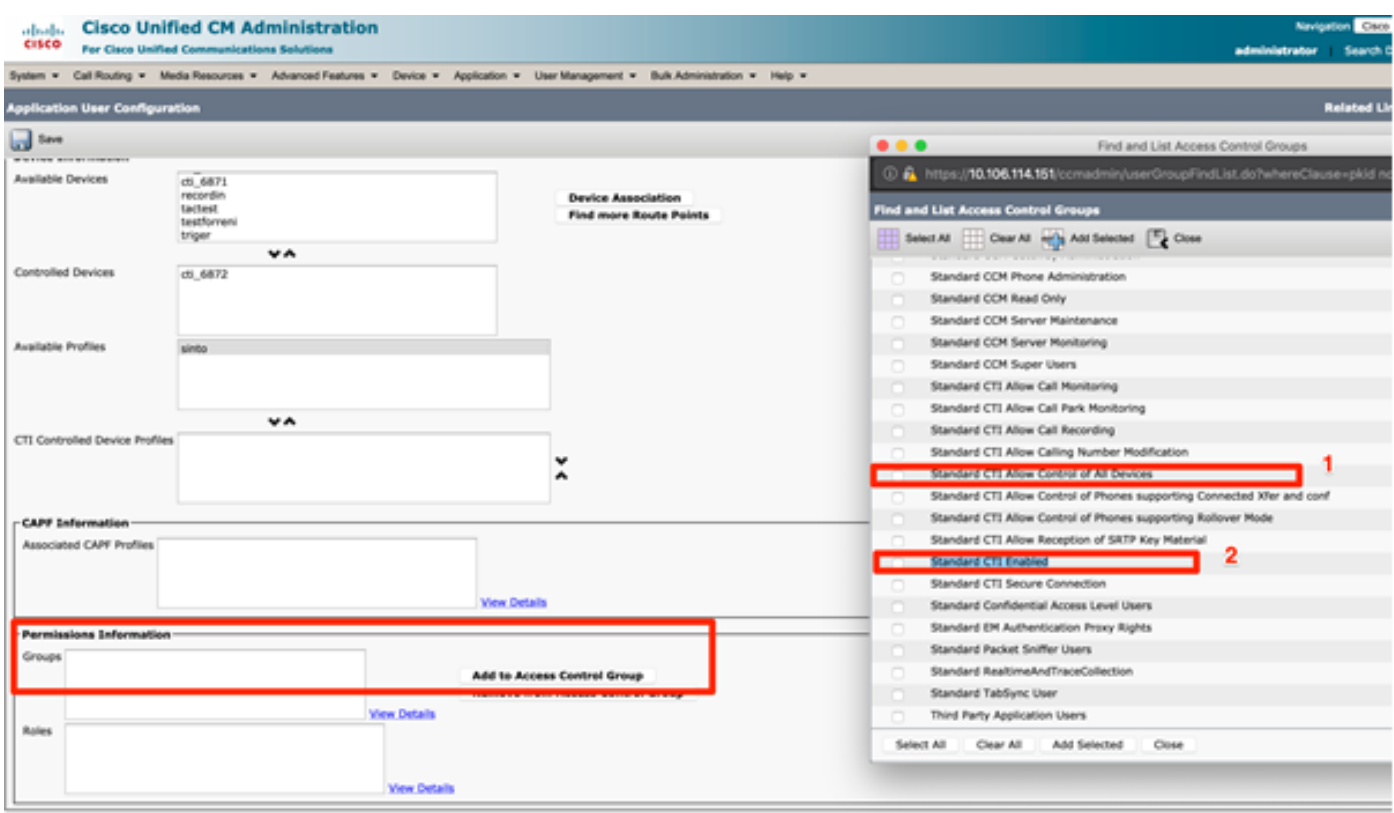

10. De selfprovisioningservice kan op systeemniveau worden ingesteld om beveiligde modus te gebruiken en er kan een wachtwoord worden ingesteld. Deze optie is standaard ingesteld op Nietverificatie vereist modus, waarvoor geen PIN nodig is voor het gebruik van zelf Provisioning.

#### Stap 1. Navigeer naar gebruikersbeheer > zelf-provisioning.

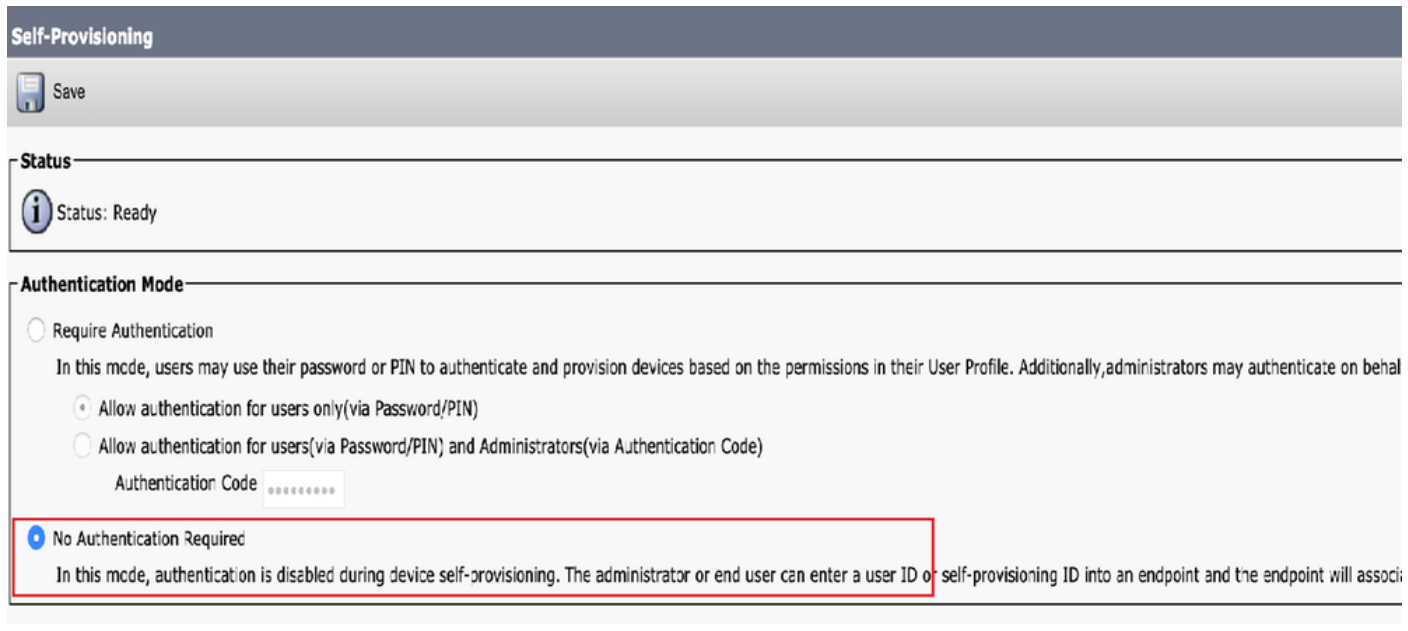

Stap 2. Voeg de CTI-routepunt en toepassingsgebruiker toe aan zelf-provisioning.

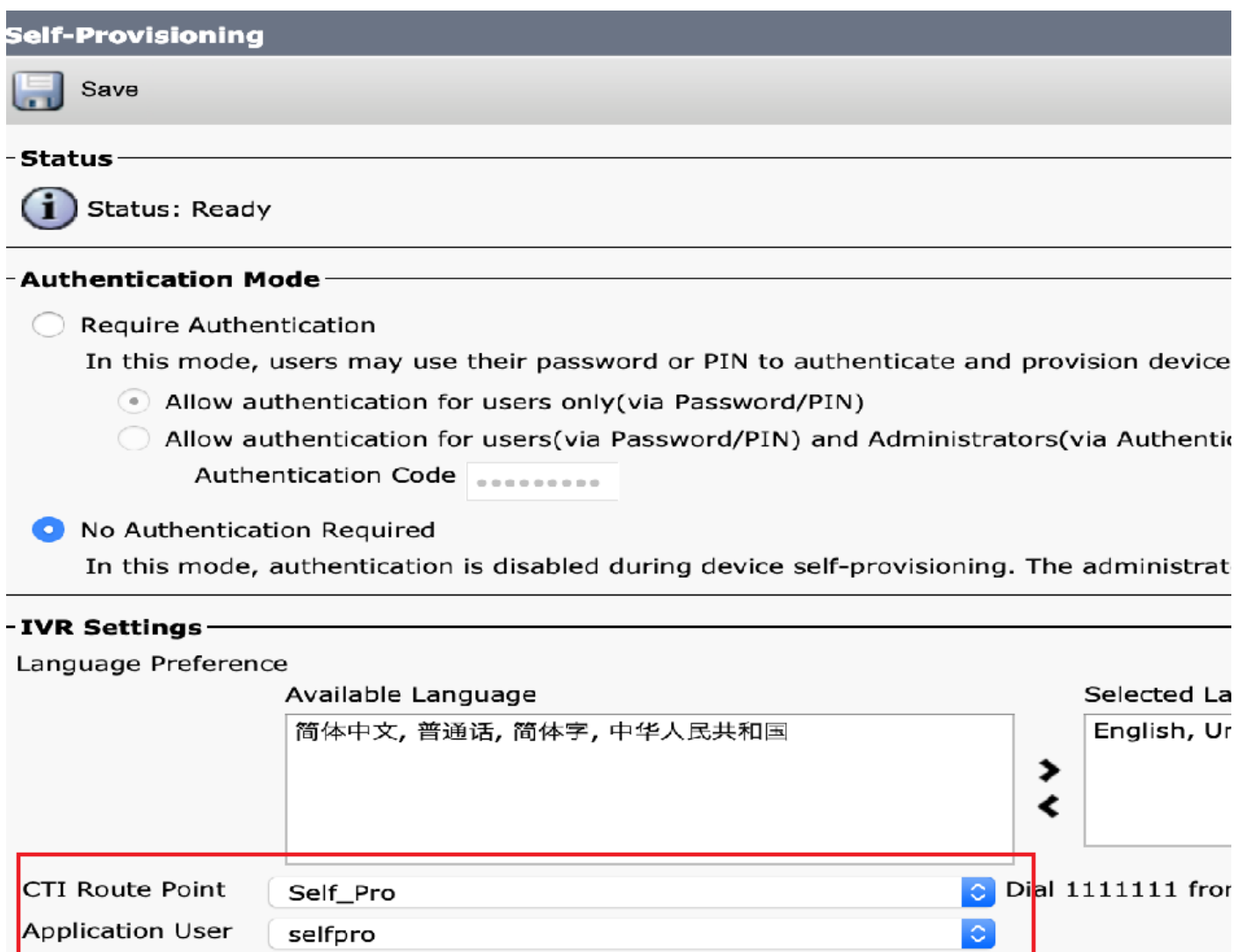

Opmerking: Telkens wanneer een Configuratie-wijziging op de IVR-instellingen wordt aangebracht, moet de IVR-instelling voor opnieuw aanbieden om de wijziging te activeren.

#### Services verbonden met zelfprovisioning

#### Cisco Call Manager

 Deze service is gekoppeld aan de telefoonregistratie en moet zijn ingeschakeld op het knooppunt waarvan de registratie wordt geprobeerd.

IVR-zelf-provisioning

 Deze service is beschikbaar onder CM-services op pagina Functieservices bij Cisco Unified Services.

Opmerking: U kunt zelf-provisioning configureren, zelfs als de service wordt gedeactiveerd, maar de beheerder kan IP-telefoons niet aan gebruikers toewijzen met behulp van de IVRservice. Deze service is standaard gedeactiveerd.

Opmerking: IVR-service voor zelfbevoorrading wordt alleen op uitgever uitgevoerd.

### Gebruikerservaring via de telefoon

- Eindgebruiker bellen het CTI-routepunt en wordt gevraagd de zelfservice-ID in te voeren.
- De gebruiker wordt gevraagd de zelfservice-ID te bevestigen en de PIN in te voeren.
- Nadat de PIN is geverifieerd, start het apparaat opnieuw op om de nieuwe Extension te krijgen.

## Problemen oplossen

Fout: Waarschuwing: "machine kan niet uitgerust worden" ontvangen.

Oorzaak: Apparaat is reeds voorzien, kan niet opnieuw worden ingesteld.

### Te verzamelen loggen

 Verzamel voor verdere probleemoplossing het logboek van de dienst "self-Provisioning IVR" van RTMT.

Bestandsnaam is van indeling PnP####.log (# vertegenwoordigt een nummer.)

De overtrekken zijn standaard ingesteld op Info Level.

 De maximale bestandsgrootte is standaard 1 MB. Het maximale aantal opgeslagen bestanden is standaard 10.

Opmerking: Wanneer u het maximale aantal bestanden of de maximale instellingen voor bestandsgrootte in het venster Tracker-configuratie wijzigt, verwijdert het systeem alle bestanden met het servicellogbestand, behalve het huidige bestand, dat wil zeggen, als de service wordt uitgevoerd.

Als de service niet is geactiveerd, verwijdert het systeem de bestanden direct nadat u de service hebt geactiveerd.

### Bekende defecten

#### [CSCun16461](https://bst.cloudapps.cisco.com/bugsearch/bug/CSCun16461)

## Gerelateerde informatie

• [Technische ondersteuning en documentatie – Cisco Systems](https://www.cisco.com/c/nl_nl/support/index.html)